## **BASIC INSTRUCTIONS FOR USING FetchGIS:**

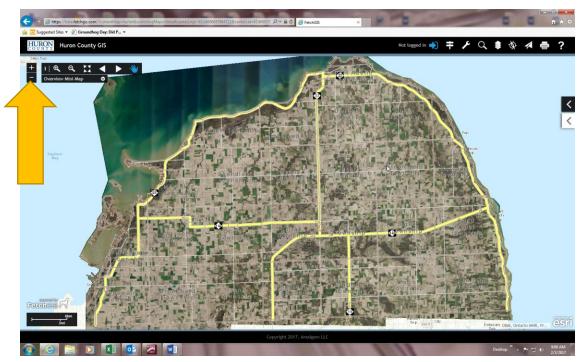

+ is a quick zoom in feature/- is a quick zoom out feature. These are each incremental zoom features allowing the user to zoom in or out 1 level at a time. They are located on the "Navigation Tools" bar.

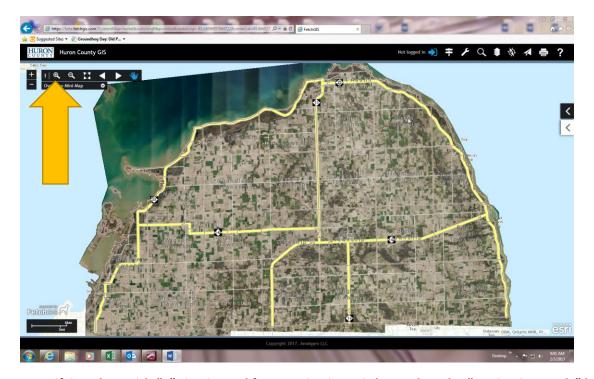

Magnifying glass with "+" sign is used for zooming in. It is located on the "Navigation Tools" bar.

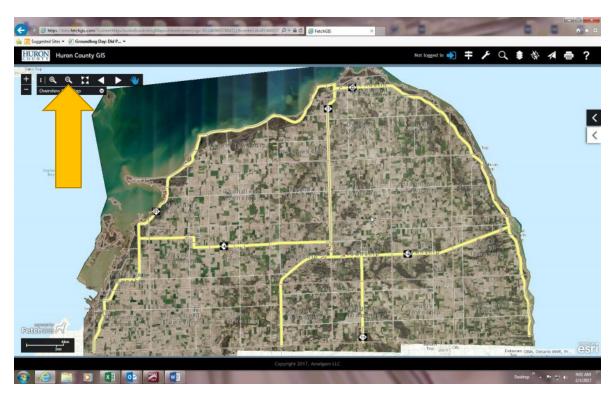

Magnifying glass with "-" sign is used for zooming out. It is located on the "Navigation Tools" bar.

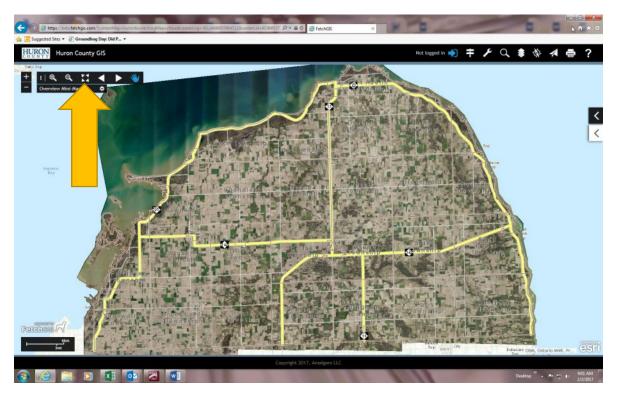

The "Zoom to Extent" icon is located on the "Navigation Tools" bar. After using any of the zoom in or zoom out keys this icon will take you back to the full extent of the County map.

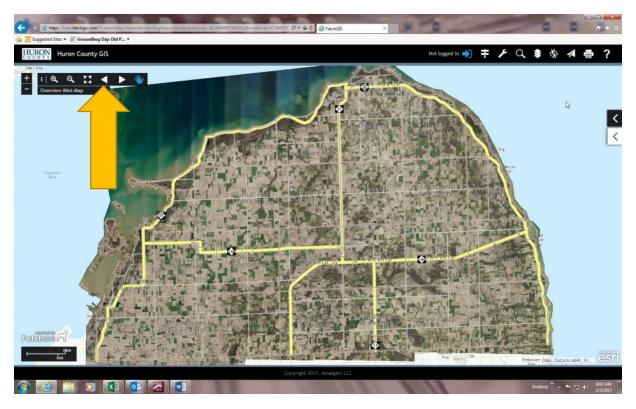

"Zoom previous extent". It is located on the "Navigation Tools" bar.

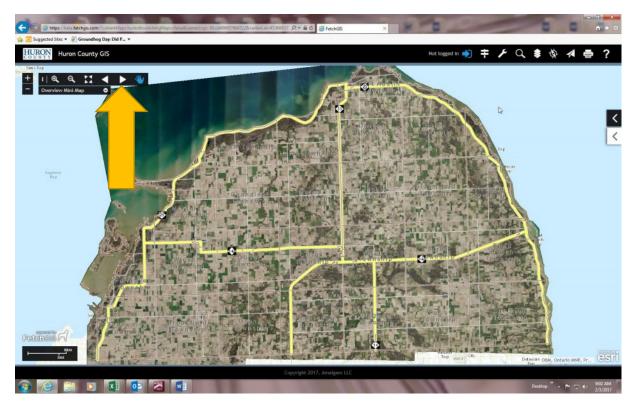

"Zoom next extent". It is located on the "Navigation Tools" bar.

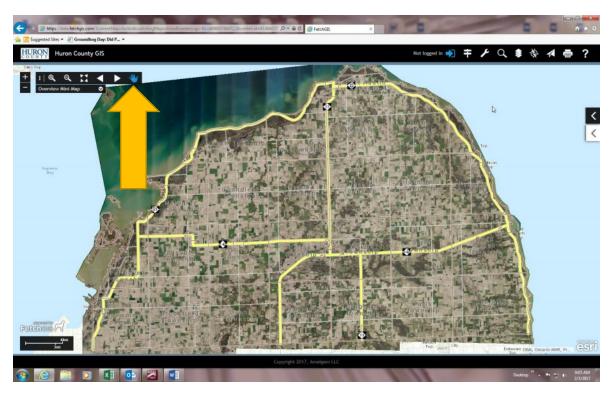

"Pan".....the hand will allow you to pan around on the map or move the map around on the page.

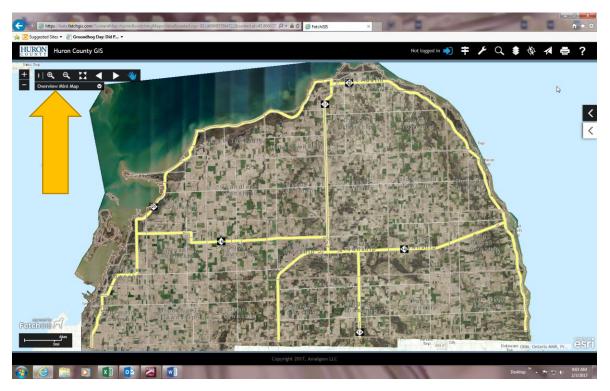

"Overview Mini-Map" allows you to drag the gray rectangle to show other areas of the County or State.

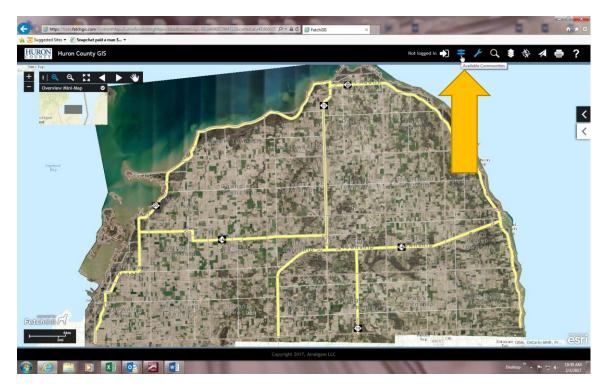

Click on "Available Communities" to locate all the communities hosted by Amalgam on FetchGIS. It allows you to quickly change FetchGIS services.

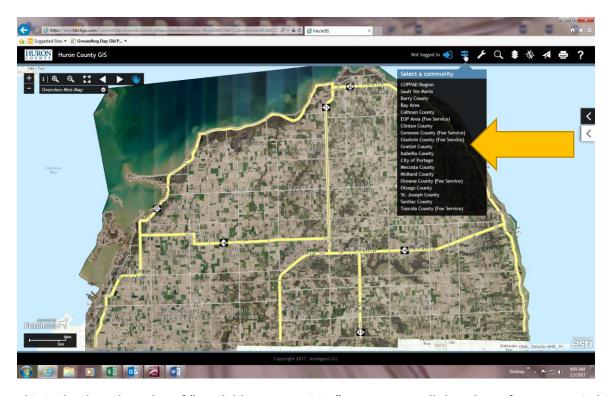

This is the drop down list of "Available Communities". You can scroll thru them if you are switching to another community to do research. Fees access community fees will still apply.

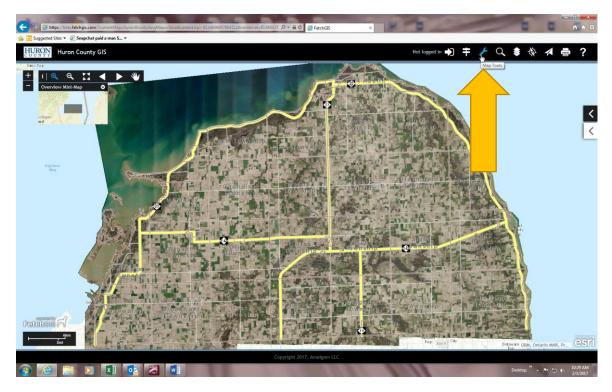

"Map Tools" (wrench icon) contains "Drawing Tools", "Measurement Tools" & "Buffer Tools" which can be used for numerous types of projects.

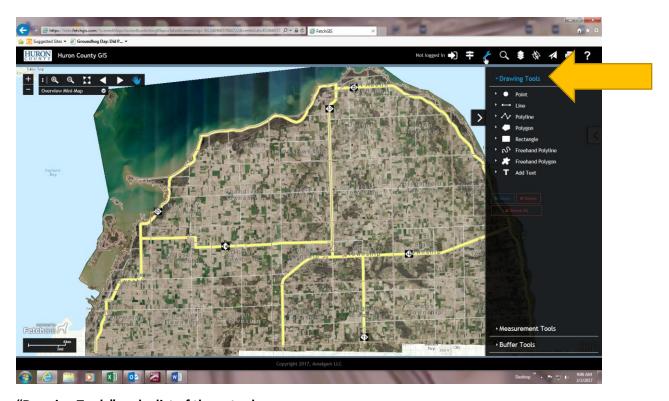

"Drawing Tools" and a list of those tools.

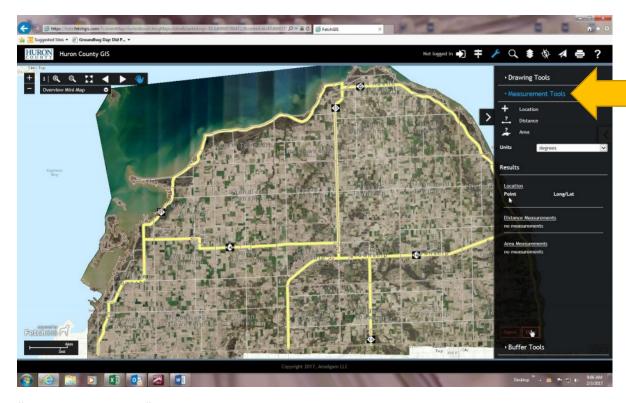

"Measurement Tools"

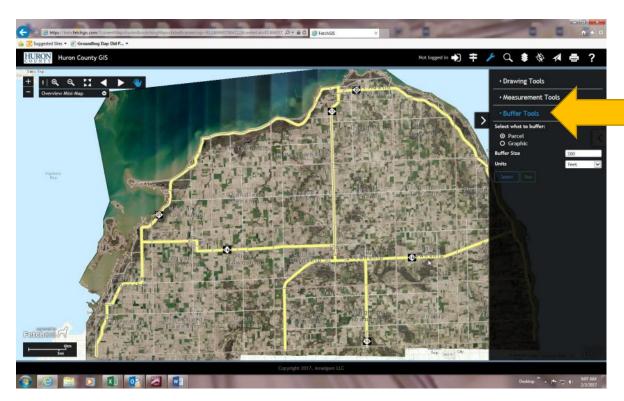

"Buffer Tools"

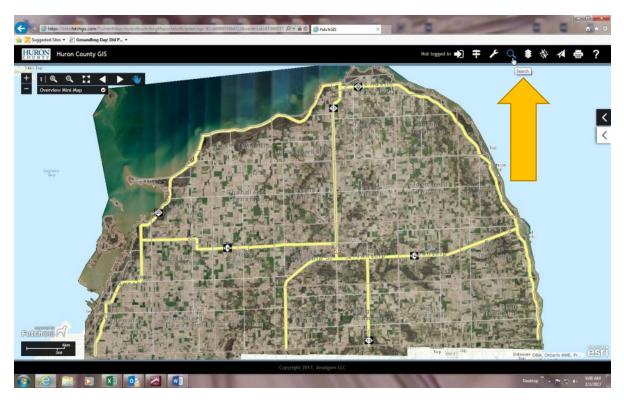

"Search" (magnifying glass icon).

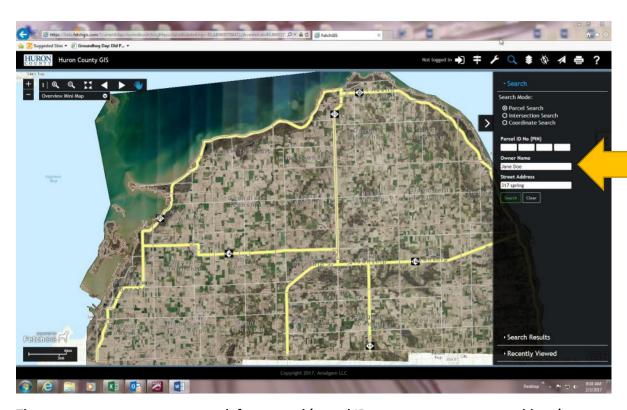

There are numerous ways to search for a parcel (parcel ID; owner name or street address).

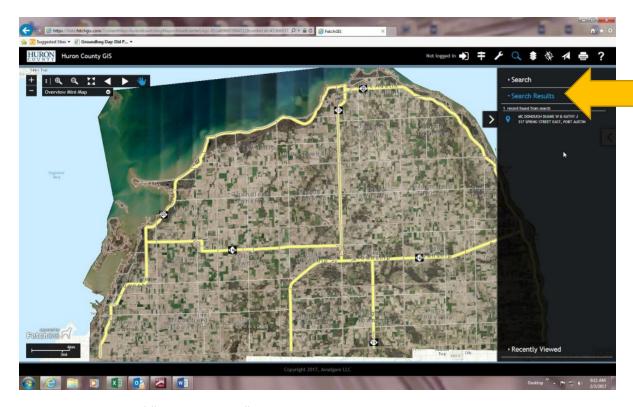

This is an example of "Search Results" by address.

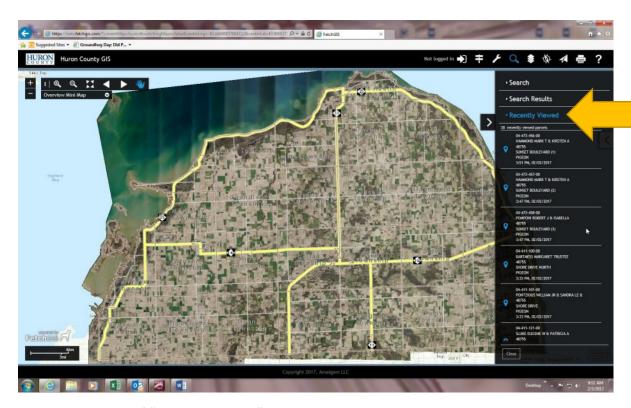

This is an example of "Recently Viewed" parcels.

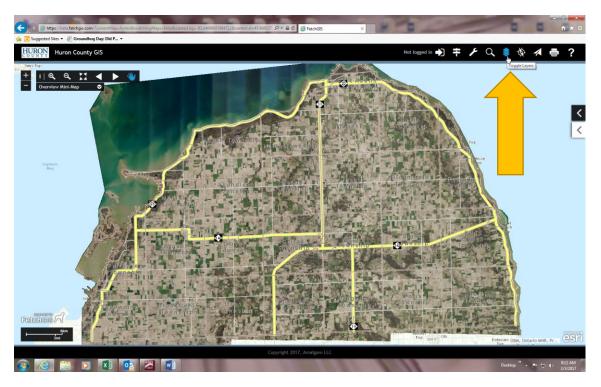

"Toggle Layers" (layers of paper icon) is the list of map layers or group layers.

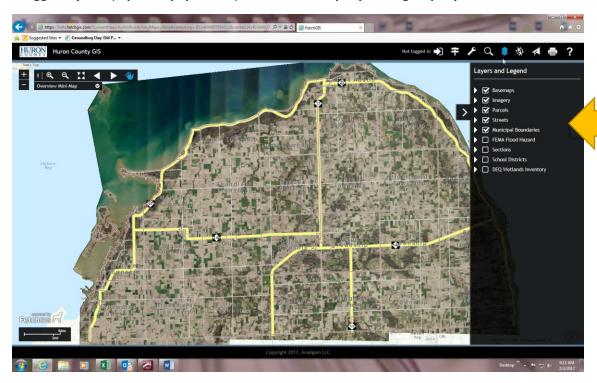

Each one can be turned on or off by checking the box on the left to customize the type of map you are preparing. Layer groups may contain more than 1 layer (imagery many contain numerous years of aerials) and can be accessed with the far left arrow. More layers will be added as they become available.

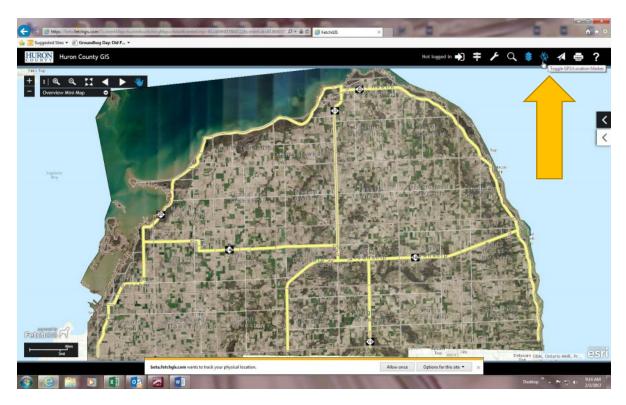

"Toggle GPS/Location Marker" can only be used with a mobile device.

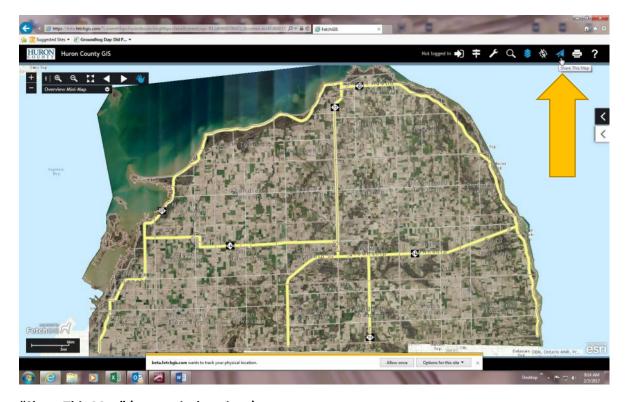

"Share This Map" (paper airplane icon).

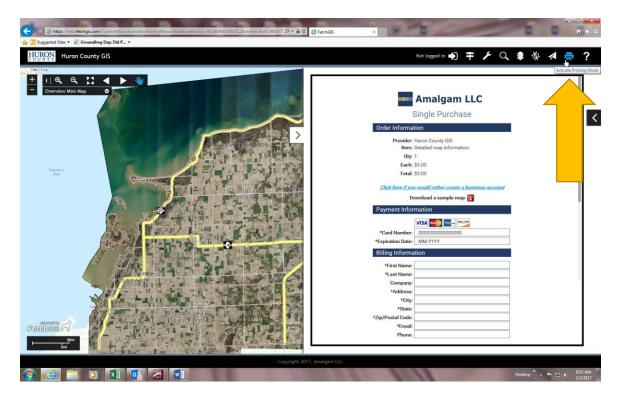

"Active Printing Mode" (printer icon) lets the user set up a credit card to pay for the map they have created. This can be done during the "login" process for businesses who want to set up a larger account for its users.

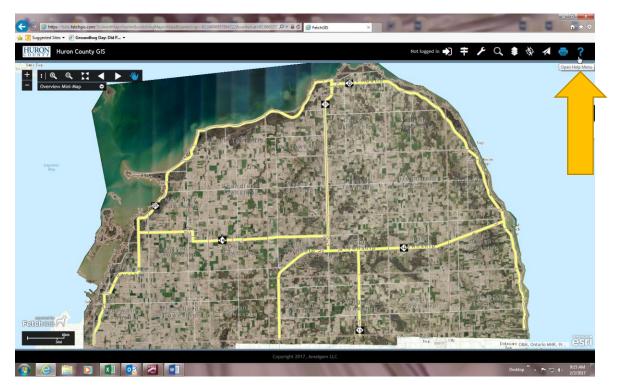

"Open Help Menu" (question mark icon) allows the user to access helpful information for each icon listed on the tool bar.

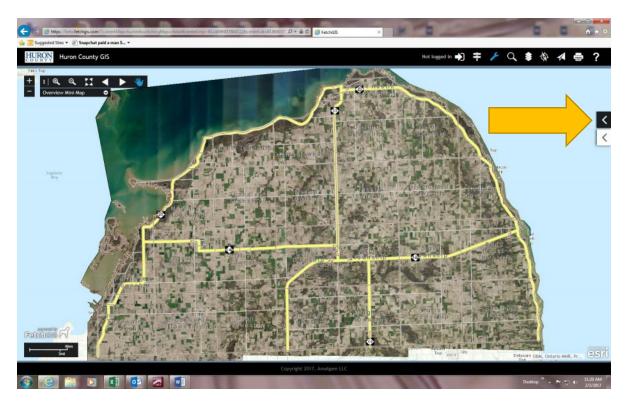

Black toggle (or arrow) opens the information box related to the icon you are working with.

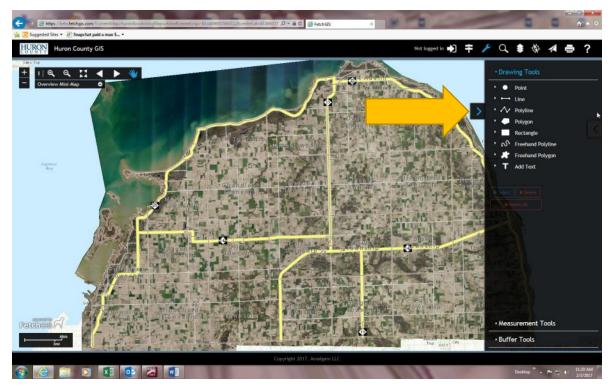

Black toggle (or arrow) closes the information box related to the icon you are working with.

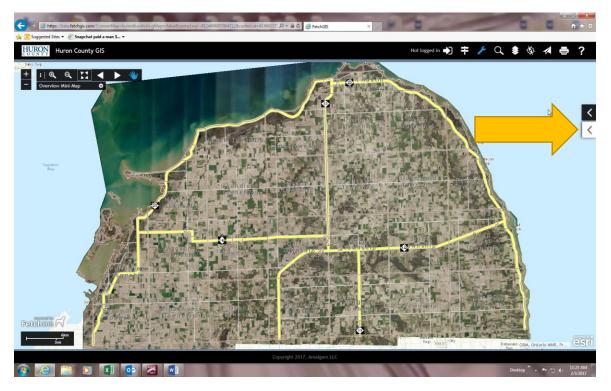

White toggle (or arrow) opens the information box related to the parcel you are working with.

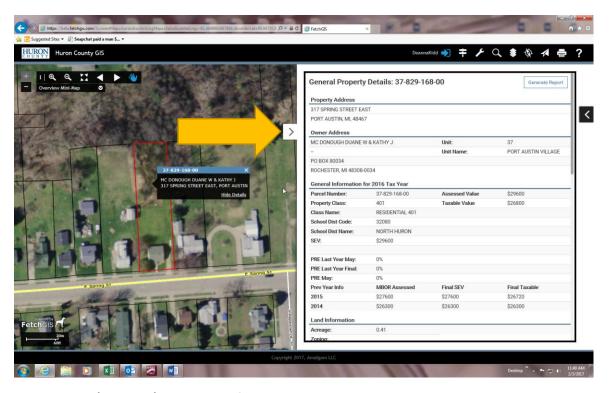

White toggle (or arrow) closes the information box related to the parcel you are working with.